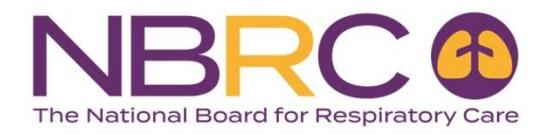

# **Comprehensive Self-Assessment Examination Order Instructions**

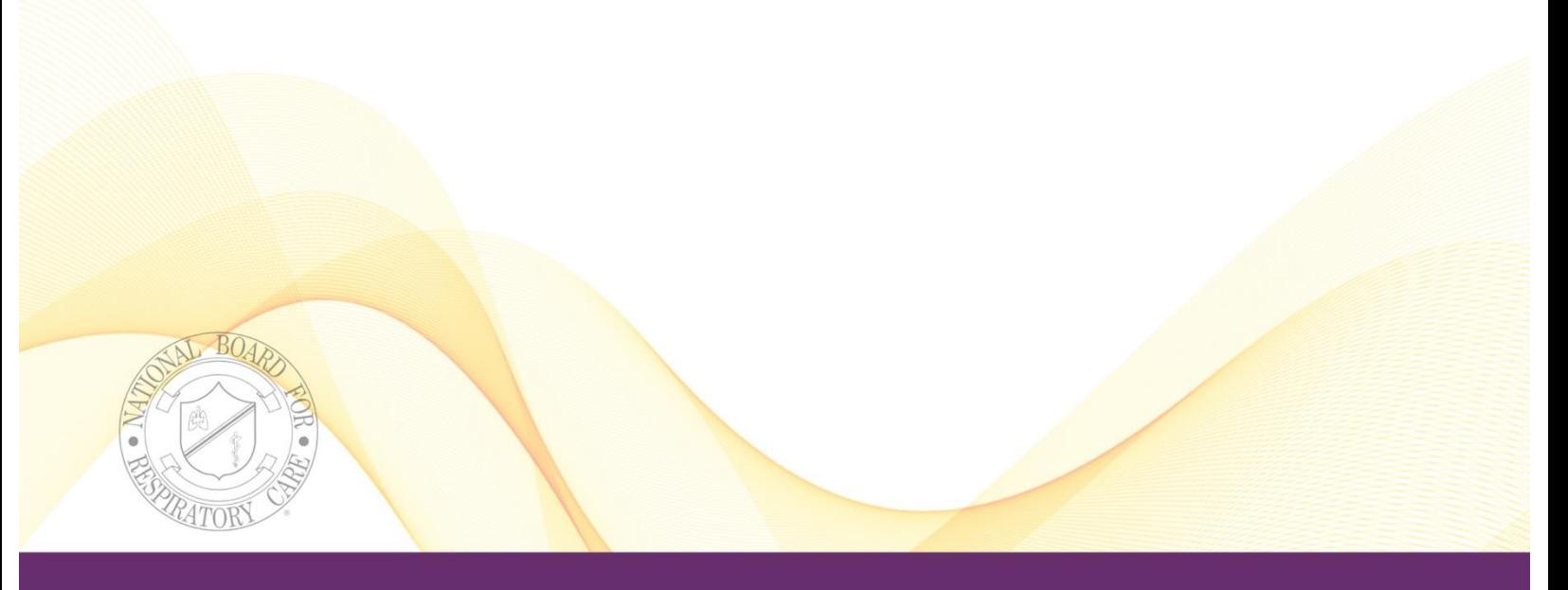

July 2017

# Contents

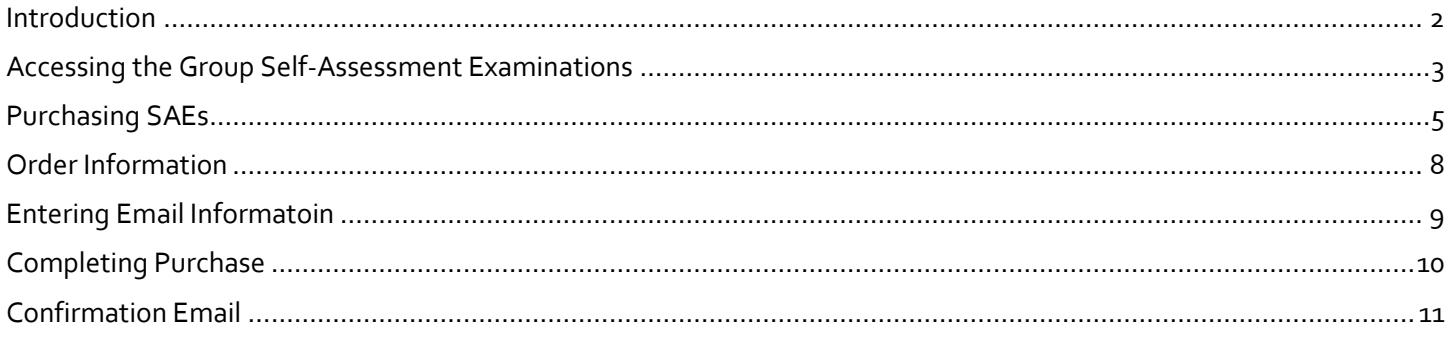

### <span id="page-2-0"></span>**Introduction**

The following pages include step-by-step instructions to guide you through the process of placing an order for any of the Self-Assessment Examinations (SAEs) through the NBRC website. If you have any technical issues with this online service, please contact [portalsupport@psionline.com.](mailto:portalsupport@psionline.com)

You must be enrolled in the School Portal (formerly known as the Electronic Eligibility Database (EED)) to access this secure area. If you are not enrolled in the School Portal, please contact the Executive Office at 913-895-4900.

The Comprehensive SAE's are secure exams that are only available to program directors of accredited respiratory care education programs. This secure area is only accessible by using your assigned School Portal login and password.

## <span id="page-3-0"></span>**Accessing the Group Self-Assessment Examinations**

**1.** Go t[o nbrc.org](http://www.nbrc.org/) and click on '**educators**' at the top right portion of the homepage

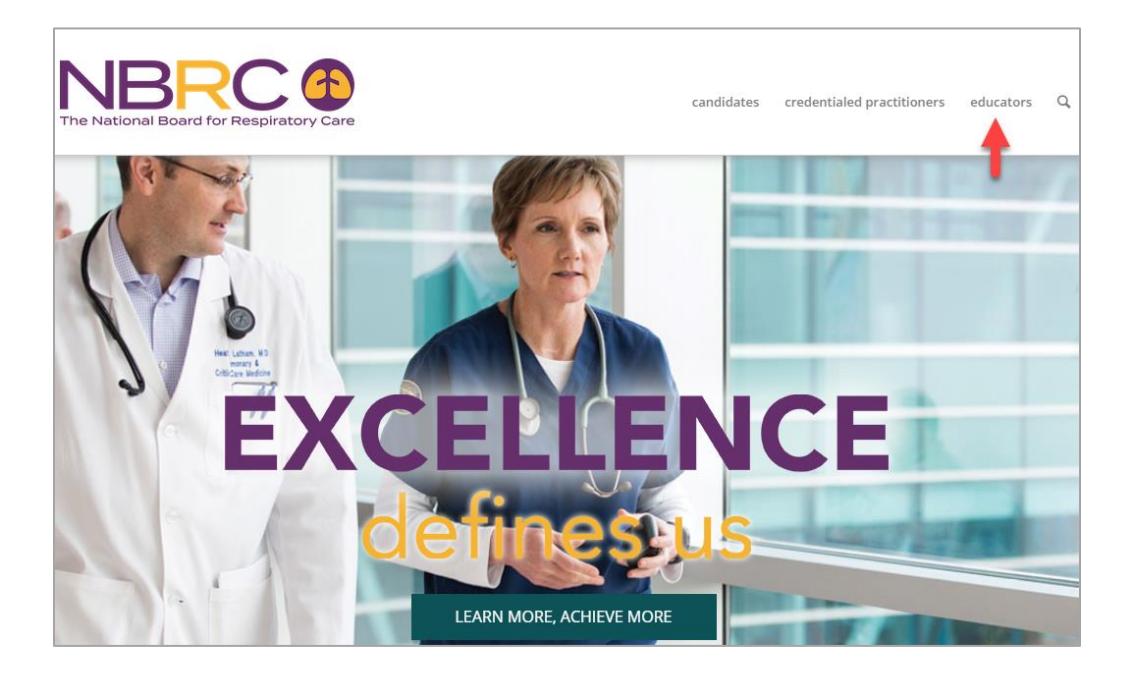

- **2.** Select the '**Tools for Educators'** button
- **3.** Select the **'Order Self-Assessment Exams'** button and this will take you to the School Portal

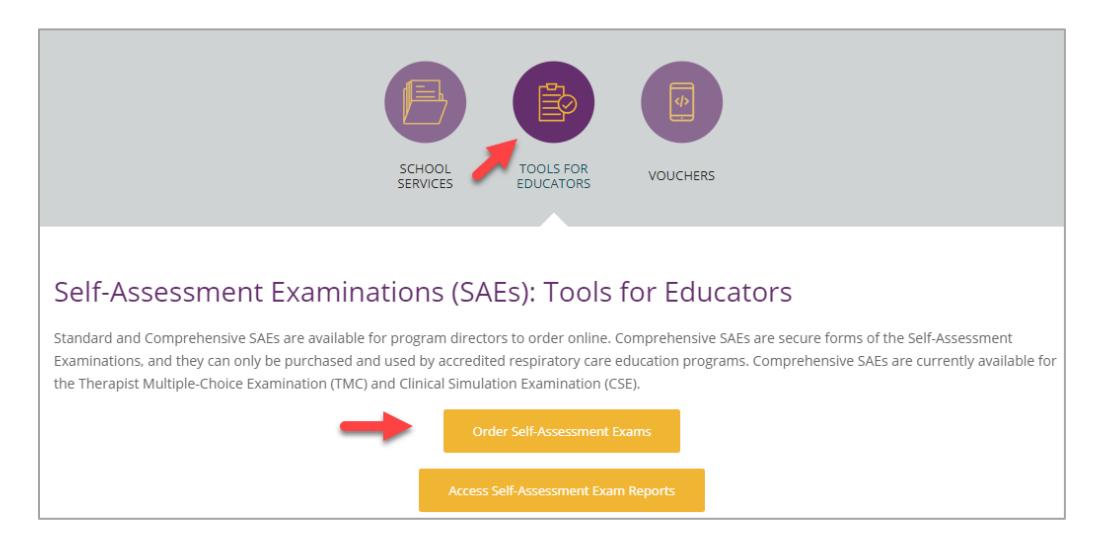

**4.** Enter your Email and Password and click '**Sign In'**

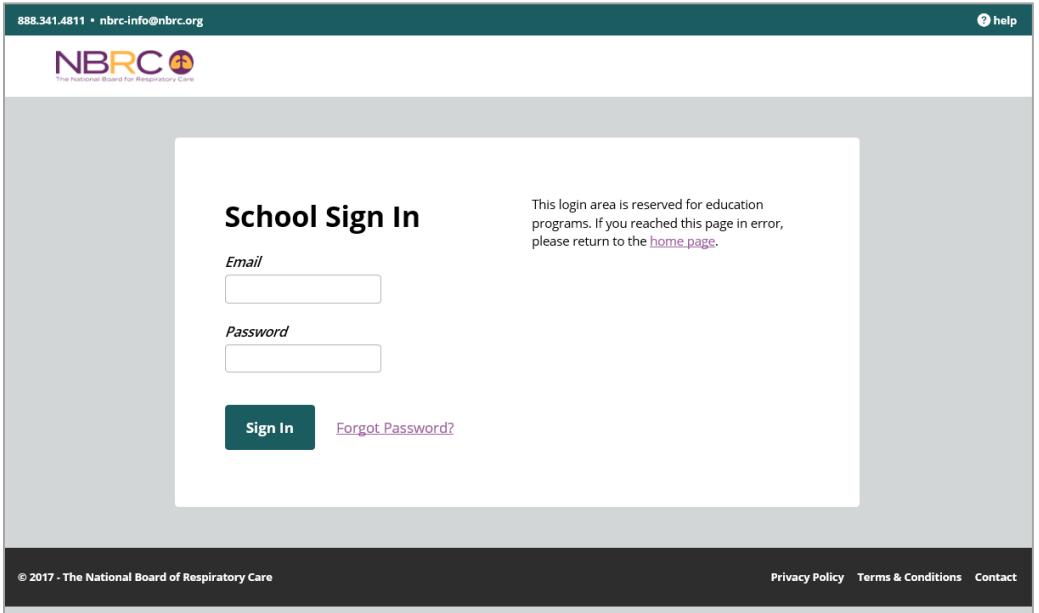

# <span id="page-5-0"></span>**Purchasing SAEs**

**1.** Select **Purchase SAE** from the left side of the screen

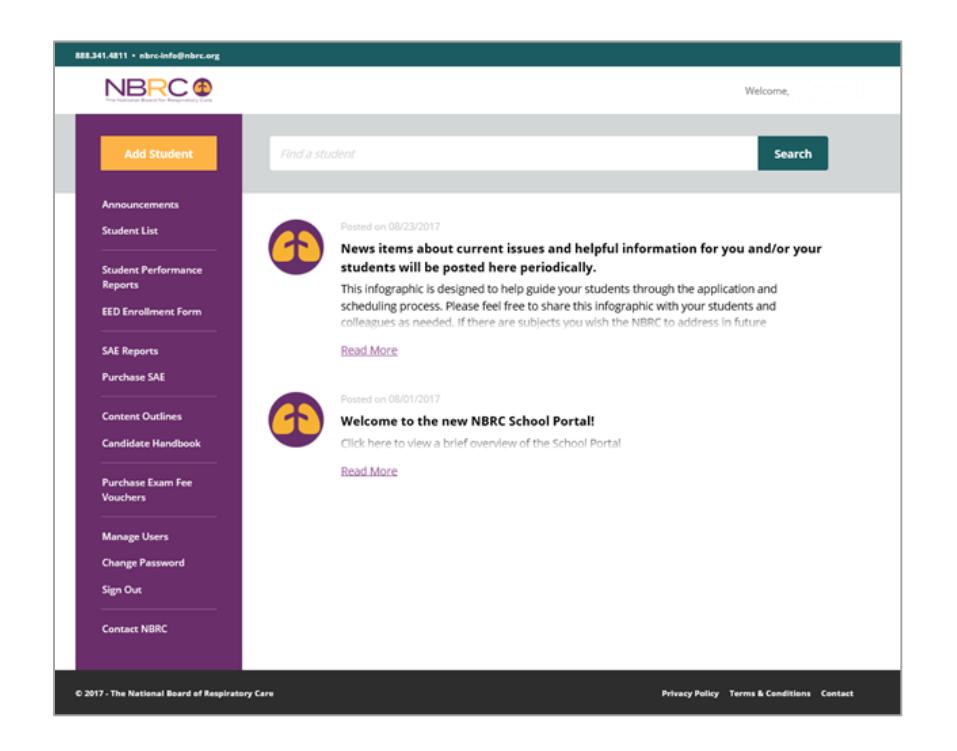

**2.** Select the desired SAE and select '**Add to cart**'

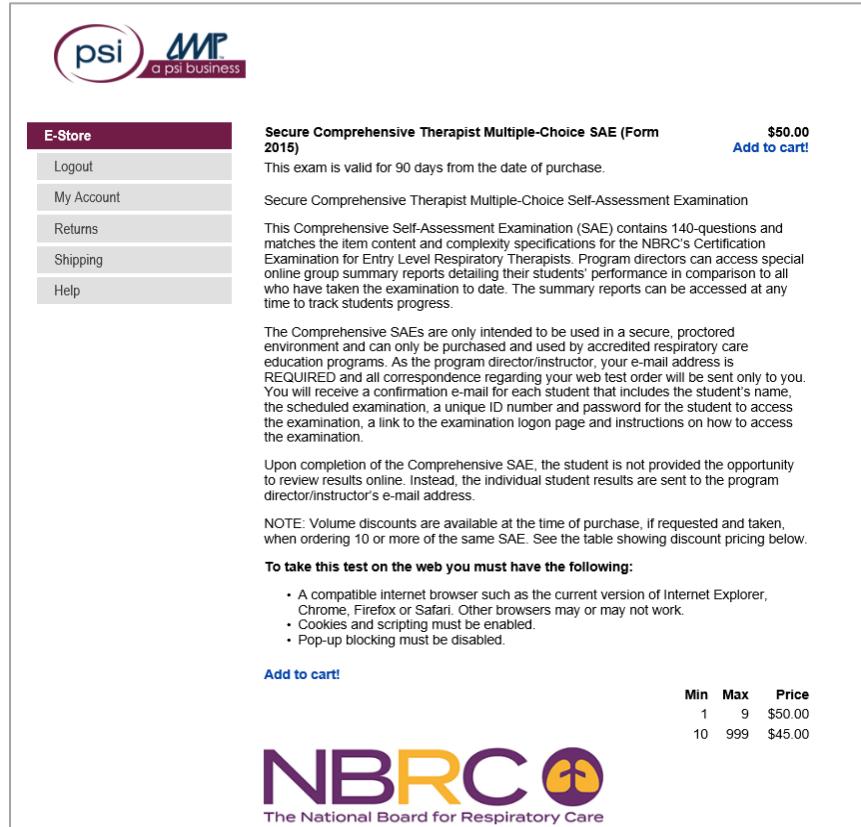

**3.** Enter the quantity you would like to purchase and select '**Update Total**'

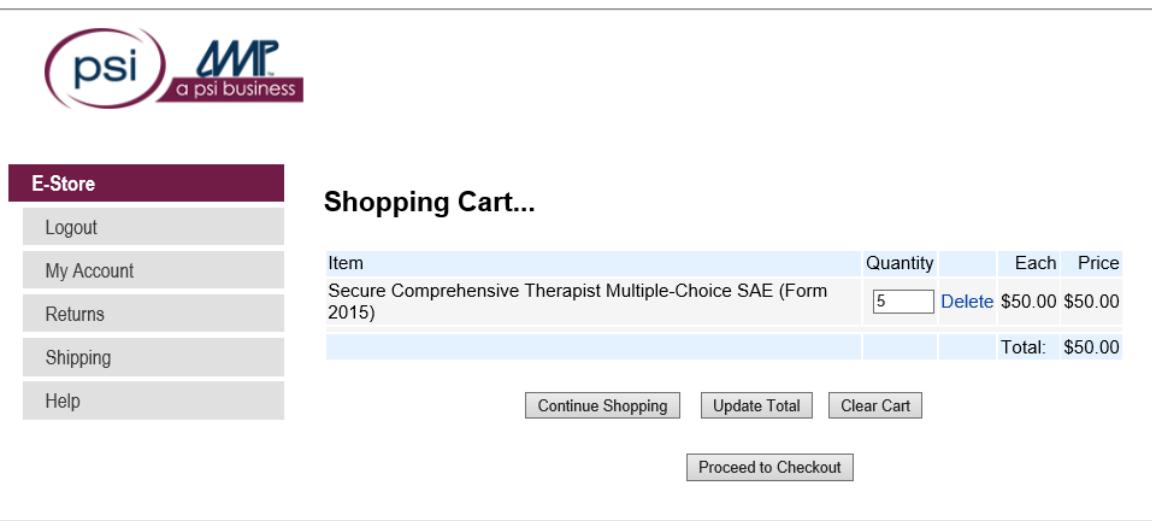

- **4.** If you wish to purchase additional SAEs, select '**Continue Shopping**' and repeat steps 6 and 7 **Be sure to 'Update Total' before proceeding**
- **5.** When you have finished shopping, select '**Proceed to Check Out'** NOTE: Volume discounts are available at the time of purchase only when ordering 10 or more of the same SAE.
- **6.** Once you select '**Proceed to Check Out**', an Order Summary screen will be displayed. Verify that all information is correct
- **7.** Once the Order Summary is correct, select '**Continue**'

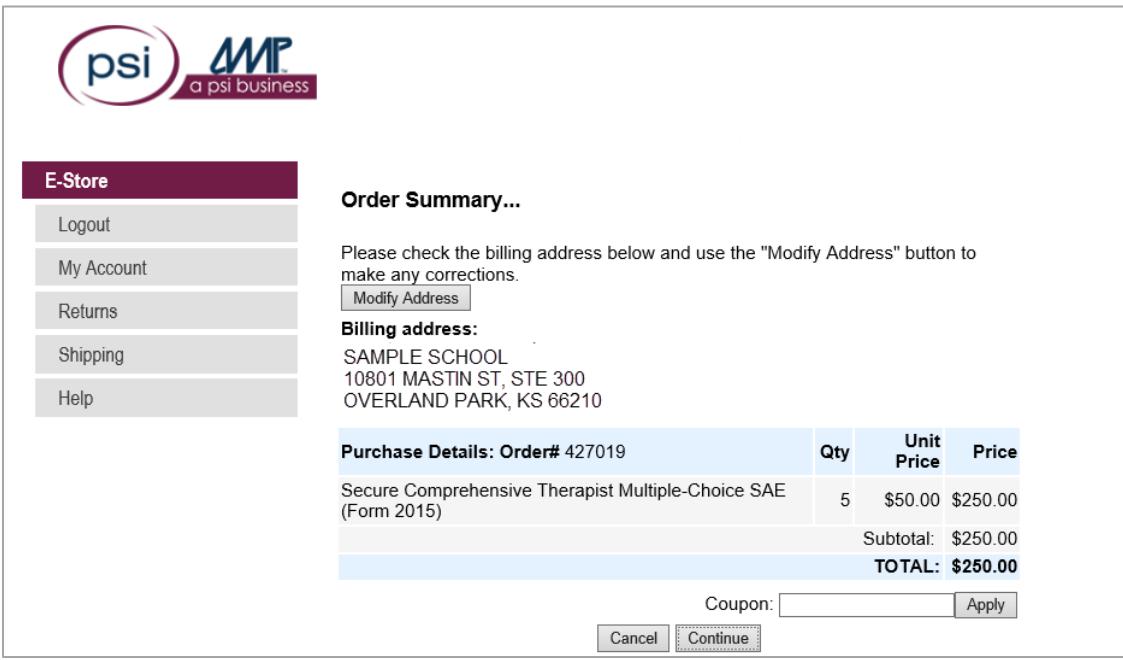

**8.** Enter credit card information and select '**Submit Credit Card'**

#### **OR**

**9.** If you wish to be invoiced, enter a PO# and select '**Invoice Me**'

An invoice will be sent via email once the order is finalized and **MUST BE PAID WITHIN 60 DAYS**. The invoice will include any volume discounts available.

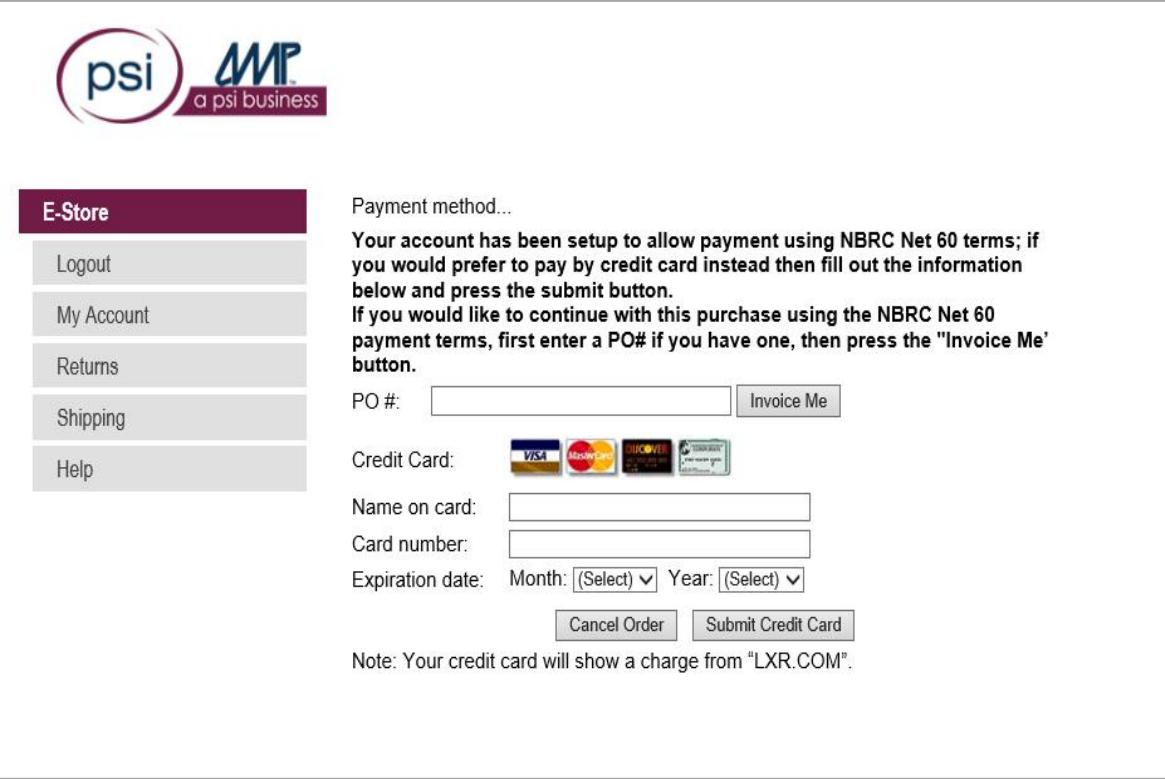

# <span id="page-8-0"></span>**Order Information**

You will be prompted to enter student names for each SAE purchased. For example, if you purchase five SAEs, you will be required to enter five student names.

You may also choose to enter a four-character (alpha and/or numeric) class code such as the year the students graduate (ex: 2017) that may help you identify group summary reports that differentiate performance by class, but this is not mandatory.

**1.** Enter student names and Class Code (if desired) and select '**Continue**'

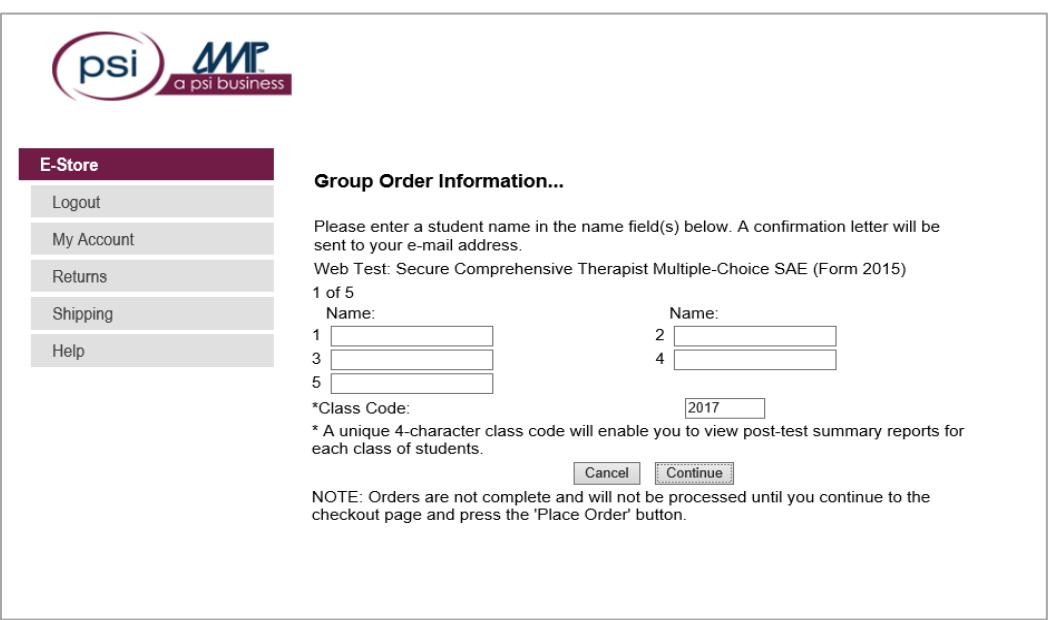

# <span id="page-9-0"></span>**Entering Email Information**

If you order **Comprehensive SAEs**, all email confirmations and post-test reports will be sent to the email address used to login.

If you order **Regular SAEs**, the email address will default to the address used to login, but you have the option to enter student email addresses for confirmation emails and post-test results to be delivered.

**1.** Enter email addresses by the appropriate name and select '**Continue**'

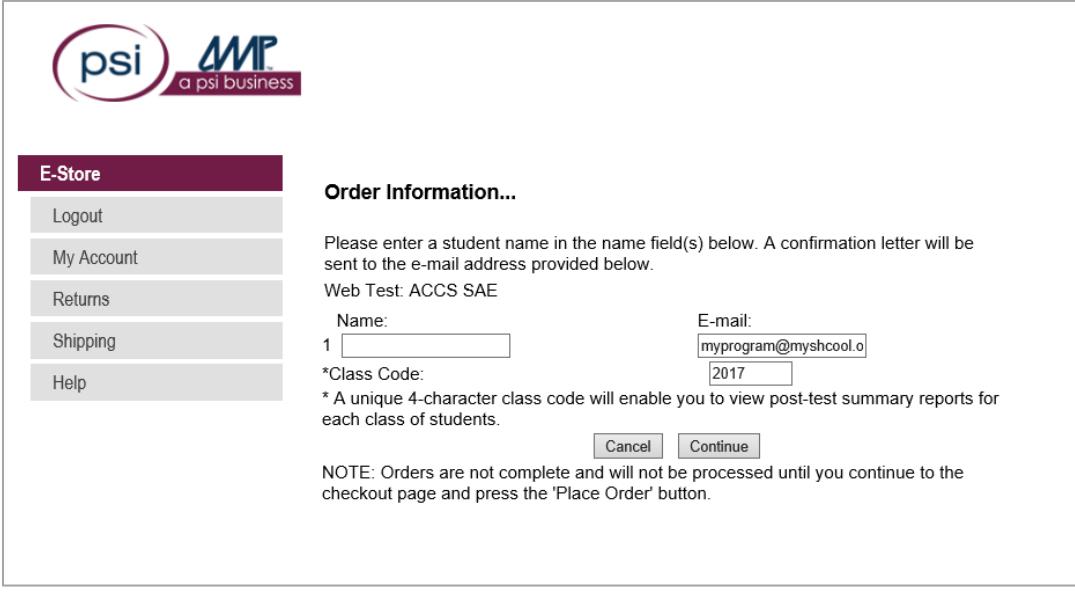

# <span id="page-10-0"></span>**Completing Purchase**

You will now see the Checkout screen.

**1.** Verify all information and select '**Place Order**'

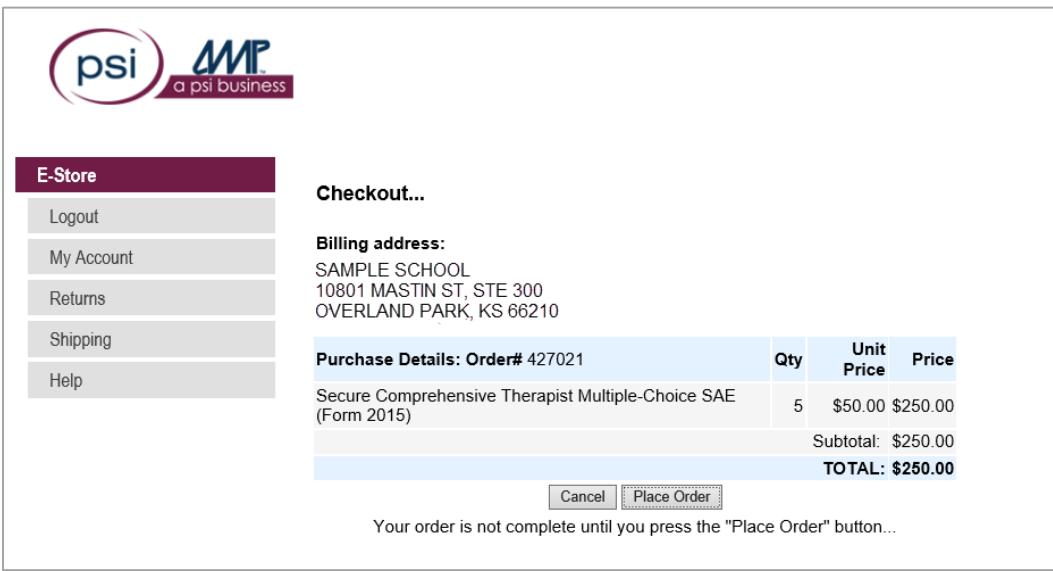

# <span id="page-11-0"></span>**Confirmation Email**

A confirmation email will be sent from [LXROrders@goAMP.com.](mailto:LXROrders@goAMP.com) If you do not see the email in your inbox, be sure to check your spam and junk folders. As stated earlier, Comprehensive SAE confirmation emails will be sent to the email address used to login. If a Regular SAE was ordered, the confirmation emails will be sent to the email addresses you specified in your order information. A link to the examination, a secure ID and a password to login, will be provided in the confirmation email. The individual who ordered the SAEs will also receive a separate confirmation email with a link to the post-test group summary reports for each type of SAE ordered.

For any questions about ordering group SAEs online, please contact PSI a[t portalsupport@psionline.com.](mailto:portalsupport@psionline.com)